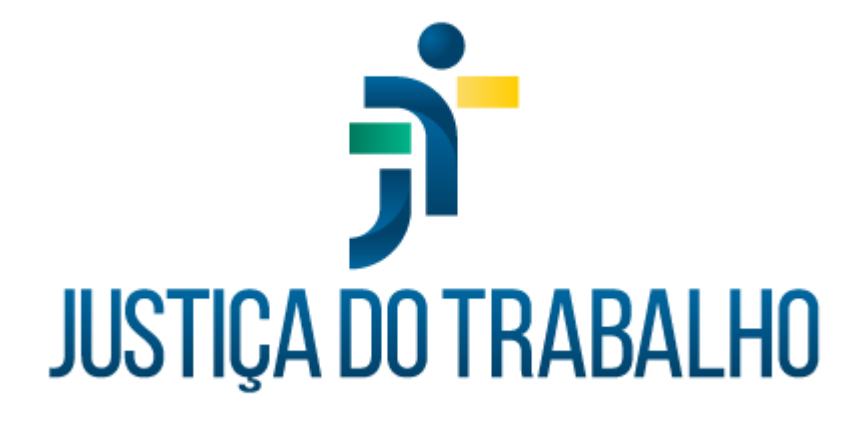

# **SIGS MÓDULO ASSISTENCIAL**

**Novembro de 2023** 

**Coordenadoria de Sistemas Administrativos Nacionais - CSAN**

Versão 1.0

# **HISTÓRICO DE ALTERAÇÕES**

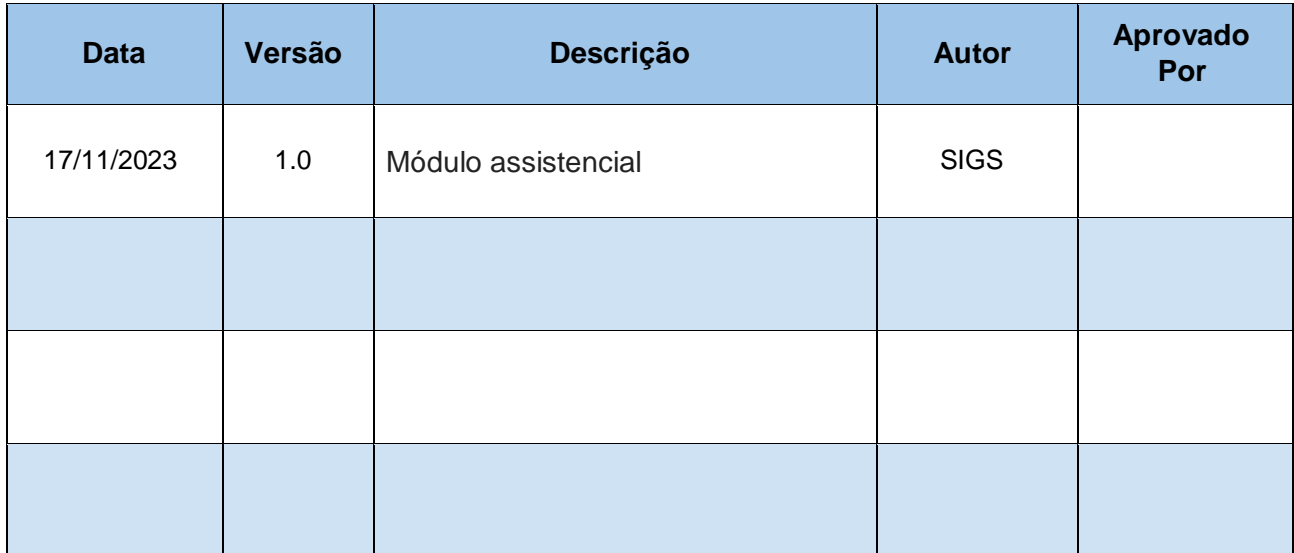

# **Sumário**

# Sumário

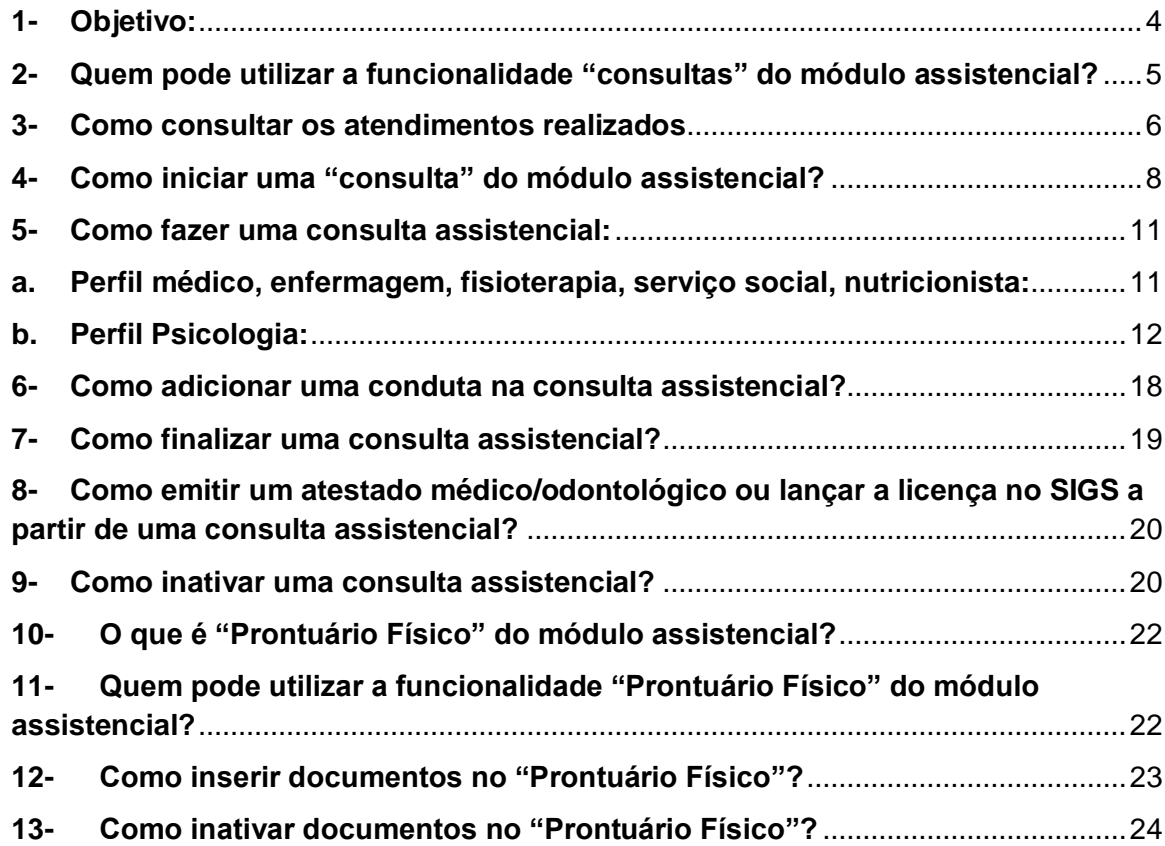

 $\mathsf{I}$ 

#### <span id="page-3-0"></span>**1- Objetivo:**

O módulo assistencial do SIGS apresenta duas funcionalidades: consulta e prontuário físico.

A funcionalidade "consulta" permite ver a lista dos servidores atendidos pelos profissionais de saúde, por período de atendimento e por profissional. E também possibilita o registro dos atendimentos realizados pelos profissionais de saúde que deverão ser assinados com certificado digital. Nas versões iniciais do SIGS, o formato da "consulta" foi comum a todos os profissionais. Paulatinamente tem sido adequado a cada categoria, de acordo com as demandas de melhoria inseridas no redmine. O módulo consulta assistencial dos perfis dentista e psicologia já foram reformulados.

A funcionalidade "prontuário físico" permite inserir documentos digitalizados como cópia do prontuário físico e outros que não estejam vinculados ao atendimento para arquivo e consulta sempre que necessário.

O objetivo deste manual é orientar os usuários do SIGS em relação ao módulo assistencial. Em diversos momentos, houve solicitação dos usuários para mudança do nome assistencial em função da realidade de trabalho de cada regional, entretanto a escolha da terminologia "assistencial" no sistema foi para manter o alinhamento com a definição estabelecida na Resolução 207/2015 do CNJ que instituiu Política de Atenção Integral à Saúde de Magistrados e Servidores do Poder Judiciário:

*Art. 2 – IX Assistência à Saúde: ações ou iniciativas, diretas ou indiretas, que visam a prevenção, a detecção precoce, o tratamento de doenças e a reabilitação da saúde, compreendendo as diversas áreas de atuação relacionadas à atenção à saúde.*

# <span id="page-4-0"></span>**2- Quem pode utilizar a funcionalidade "consultas" do módulo assistencial?**

#### Perfil recepcionista:

- Consulta os atendimentos assistenciais sem ver o conteúdo ou o CID, utilizando os filtros profissional, paciente e data;
- Inicia uma consulta assistencial apenas para inserir documentos e alterar uma consulta em rascunho para inserir documentos, mas não tem acesso ao conteúdo do atendimento. Após a consulta ter sido finalizada pelo médico, o recepcionista não consegue mais inserir documentos.

#### Perfil diretor e apoio ao gestor:

 Consulta os atendimentos assistenciais sem ver o conteúdo ou o CID, utilizando os filtros profissional, paciente e data.

#### Perfil profissional de saúde:

- Consulta os atendimentos assistenciais, vê o conteúdo e o CID, de acordo com a especialidade (médico, enfermagem, psicologia, fisioterapia, dentista, assistente social, nutricionista) utilizando os filtros profissional, paciente, CID e data.
- Inicia um atendimento na sua especialidade, consegue salvar em rascunho para posterior edição ou finalização, consegue salvar definitivamente após assinar com certificado digital, consegue inativar um atendimento mediante justificativa.

# <span id="page-5-0"></span>**3- Como consultar os atendimentos realizados**

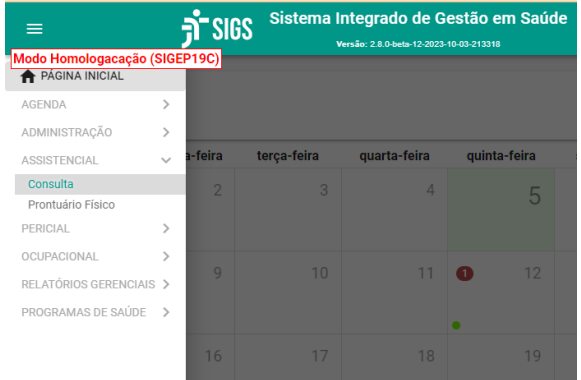

Menu lateral esquerdo – assistencial – consulta.

Perfil recepcionista, apoio ao gestor, diretor: não vê CID, não acessa o atendimento

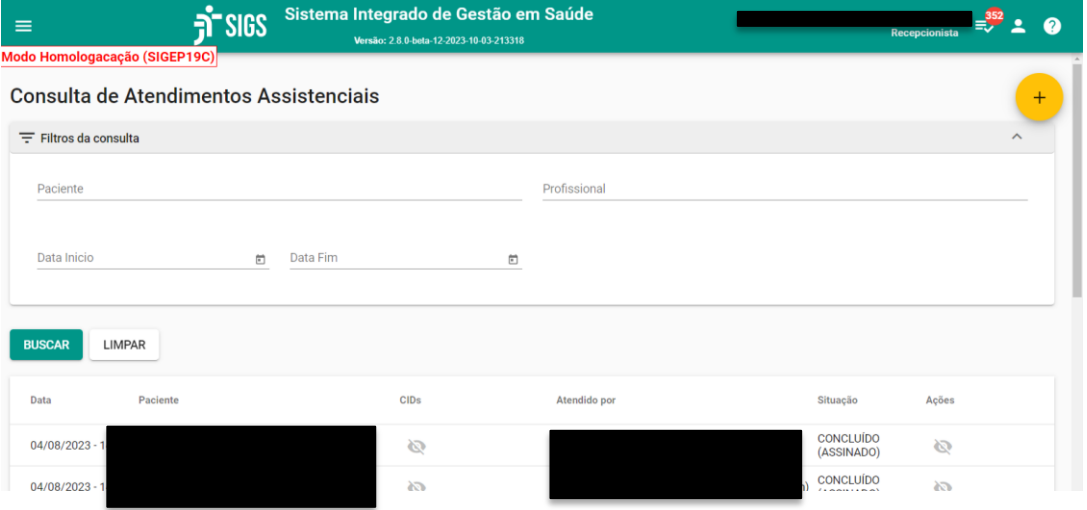

Perfil profissional de saúde: vê CID e acessa o atendimento do seu perfil:

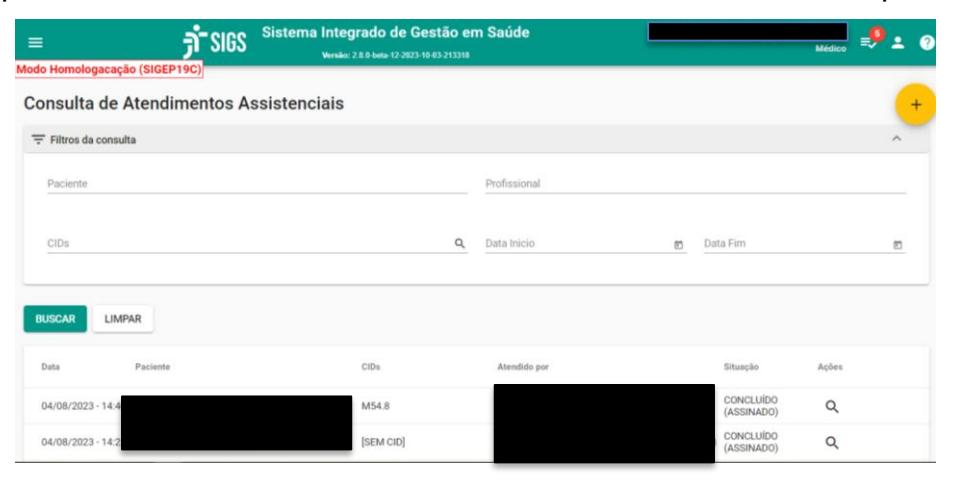

## <span id="page-7-0"></span>**4- Como iniciar uma "consulta" do módulo assistencial?**

**a. Perfil recepcionista:** consegue iniciar uma consulta no módulo assistencial apenas para inserir documentos através do menu lateral esquerdo – assistencial – consulta:

Selecionar o sinal + no canto superior direito

Selecionar o nome do paciente

Inserir os documentos (laudos, exames, relatórios, receitas, etc) e concluir.

A consulta será salva como "rascunho" e o profissional de saúde poderá iniciar o atendimento a partir do rascunho, com a documentação inserida.

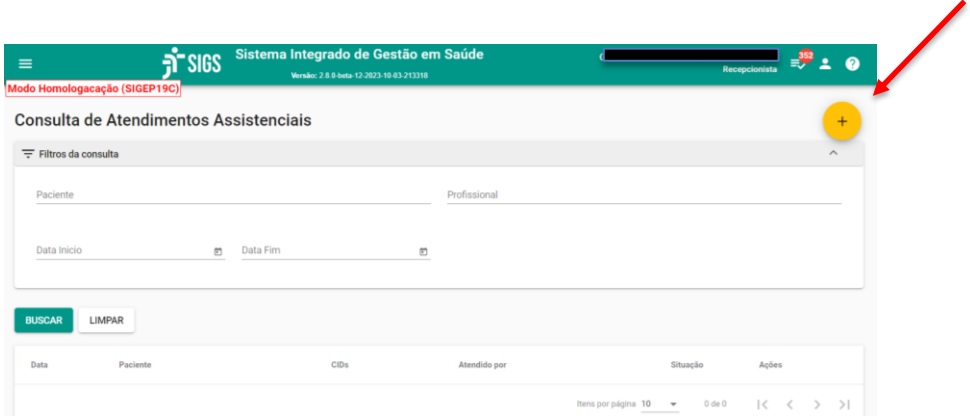

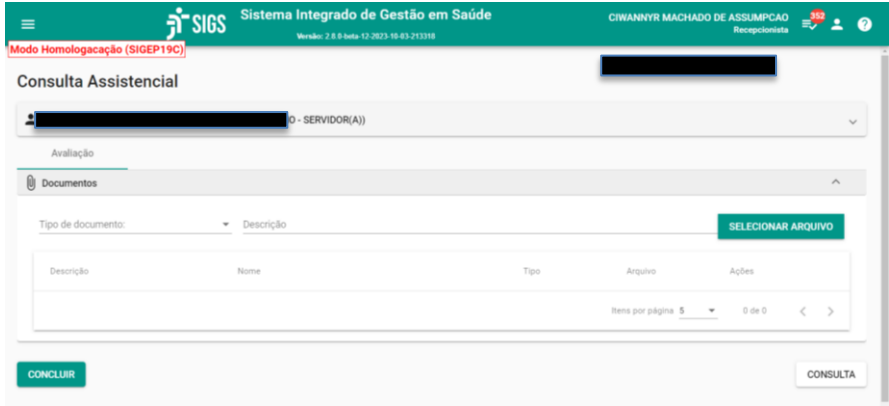

**b. Perfil profissional de saúde:**

Iniciar uma consulta assistencial a partir do menu lateral esquerdo: Selecionar assistencial – consulta: Selecionar o sinal + no canto superior direito Selecionar o nome do paciente Iniciar o atendimento Salvar como rascunho ou concluir com assinatura digital.

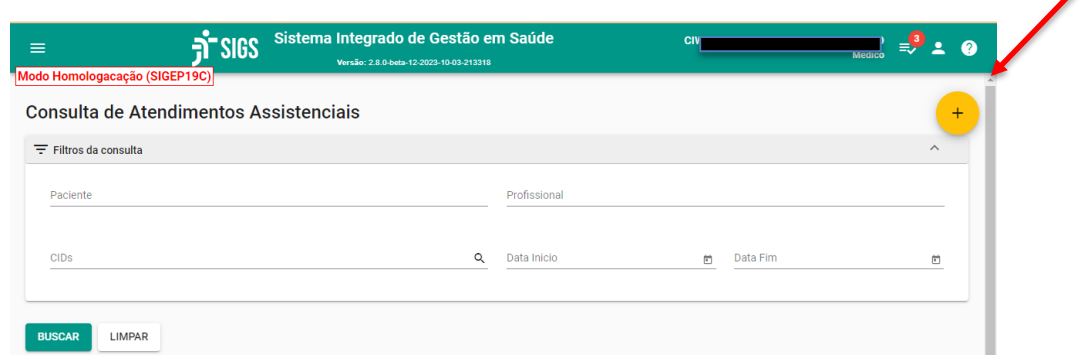

Iniciar uma consulta assistencial a partir do rascunho iniciado pela recepcionista ou pelo profissional de saúde:

Selecionar assistencial – consulta:

Buscar pelo nome do paciente ou datas;

Editar o atendimento iniciado selecionando o "lápis";

Iniciar o atendimento

Salvar como rascunho ou concluir com assinatura digital.

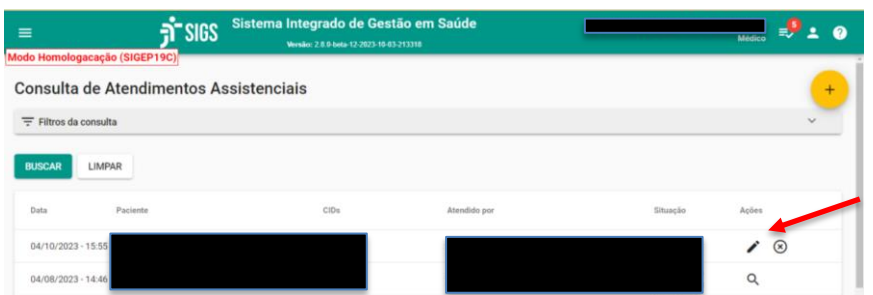

#### Iniciar uma consulta assistencial a partir da agenda:

Selecionar a consulta assistencial na agenda;

Após marcar que o paciente compareceu, aparece a opção salvar e iniciar o atendimento

É possível selecionar o rascunho quando houver.

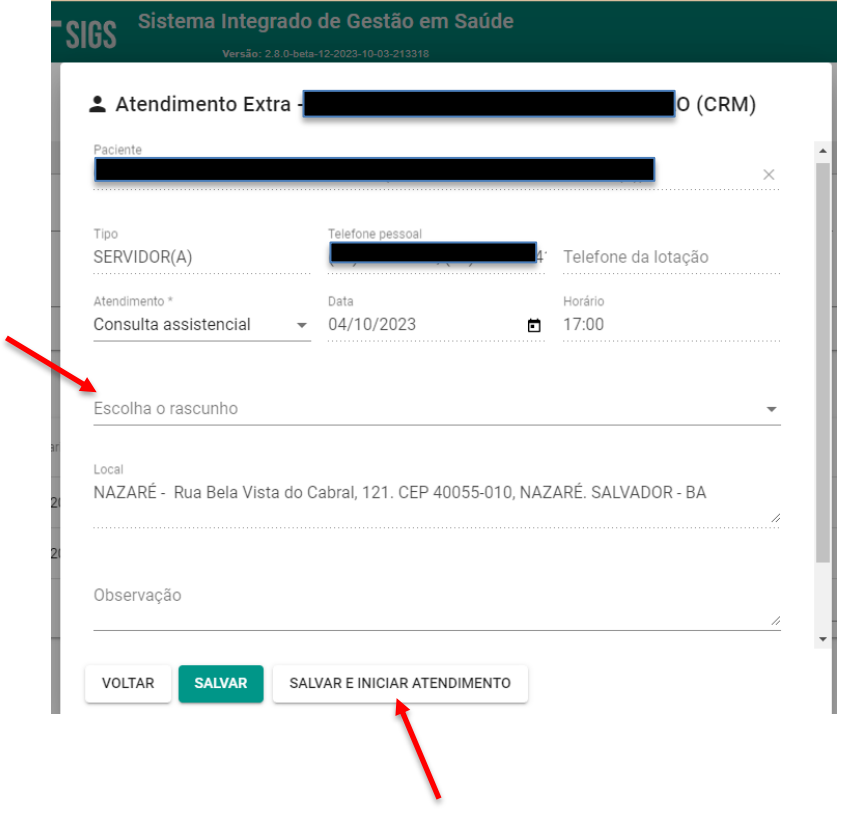

#### <span id="page-10-1"></span><span id="page-10-0"></span>**5- Como fazer uma consulta assistencial:**

#### **a. Perfil médico, enfermagem, fisioterapia, serviço social, nutricionista:**

A consulta assistencial no SIGS é formada por abas (avaliação, perfil de saúde, história pregressa e familiar, história ocupacional, exames, histórico de atendimento, histórico de licenças) e cards (específicos para cada aba).

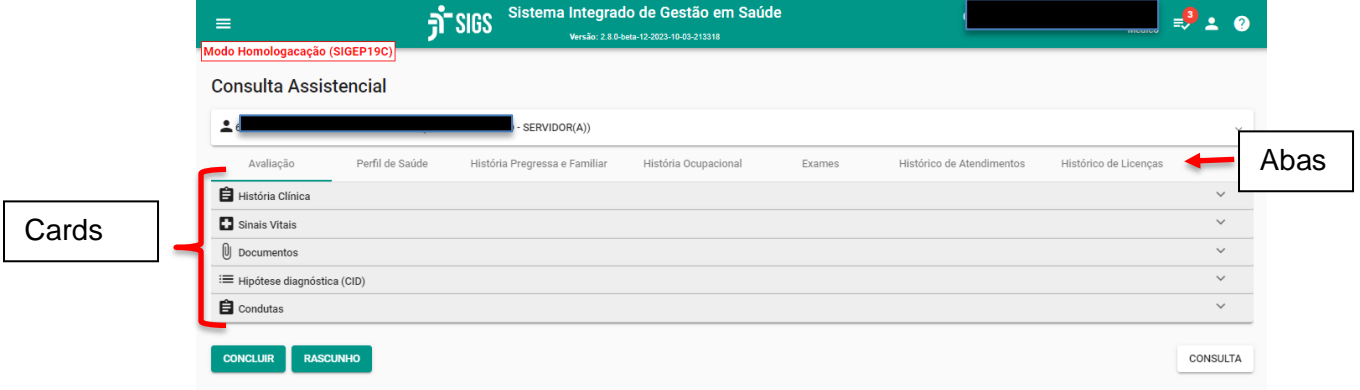

Há obrigatoriedade de preencher o card história clínica da aba avaliação.

Os demais cards não são obrigatórios.

Os cards podem expandir ou recolher utilizando a seta no canto direito.

Os cards das abas perfil de saúde, história pregressa e familiar, história ocupacional trazem a última anotação que foi feita com a referência da data. É possível editar e atualizar a informação selecionando o desenho do "lápis". É possível consultar o histórico de licenças e de atendimentos do servidor.

É possível fazer um atendimento assistencial para qualquer pessoa.

Quando o atendimento for uma pessoa com registro no SIGEP, o SIGS importa as informações de cadastro.

Quando o atendimento for para uma pessoa não cadastrada no SIGEP, ela deve ser previamente cadastrada no menu administração – paciente externo.

#### **b. Perfil Psicologia:**

<span id="page-11-0"></span>A consulta assistencial do perfil Psicologia no SIGS é formada pelas abas: avaliação, perfil de saúde, história pregressa e familiar, história ocupacional, evolução do paciente, histórico de atendimentos, histórico de licenças e cards específicos para cada aba.

A aba **Avaliação** é de acesso restrito ao psicólogo. Nesta aba, há o card *História Clínica da Psicologia***,** em que há a obrigatoriedade de preencher os itens *"Demanda e Avaliação"* e *"Objetivos do Atendimento e Procedimentos Técnicos Científicos".*

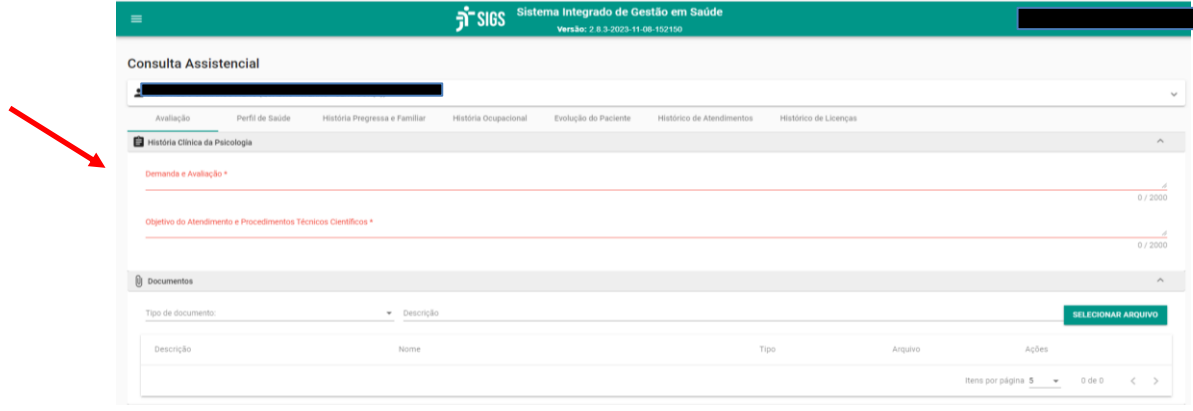

Abaixo, há o card *"Documentos"* que não é obrigatório e é utilizado quando houver a necessidade de anexação de algum documento recebido de forma impressa ou digital. Ao acessar o botão 'selecionar arquivo', abrirá uma caixa de busca para anexação do documento escolhido. É necessário informar o tipo de documento e descrição. É possível anexar mais de um documento.

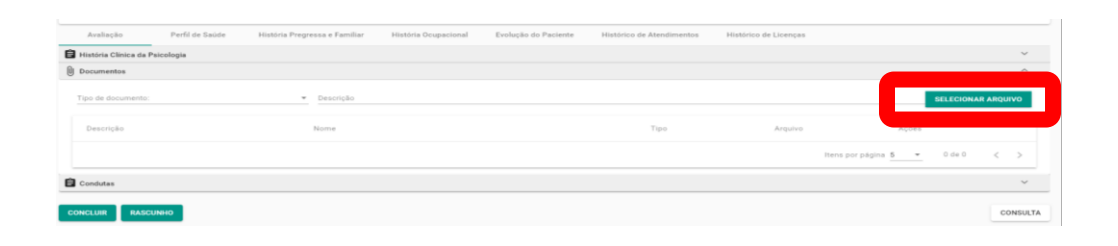

O Card *'Conduta'* também não é de preenchimento obrigatório. Ele oferece as opções de seleção de nomes das condutas e campo de preenchimento para detalhes relacionados à conduta. É possível anotar as condutas de um atendimento assistencial e gerar documentos que serão assinados com certificado digital.

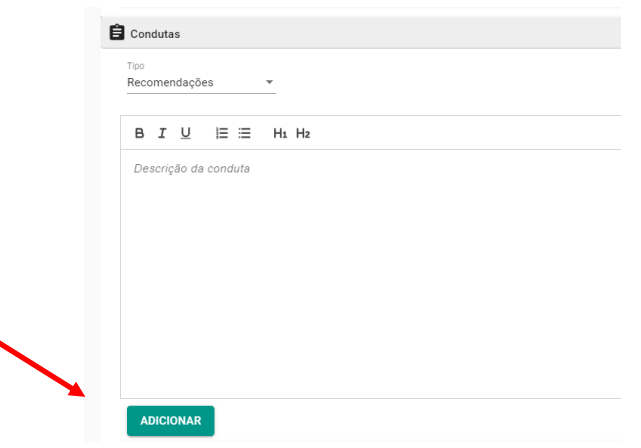

Os documentos gerados poderão ser assinados digitalmente gerando documentos para impressão ou envio por e-mail. Para realizar o download do

documento assinado, basta acessar o ícone <sup>em 'Ações'.</sup> O SIGS não envia as condutas diretamente para o email do servidor.

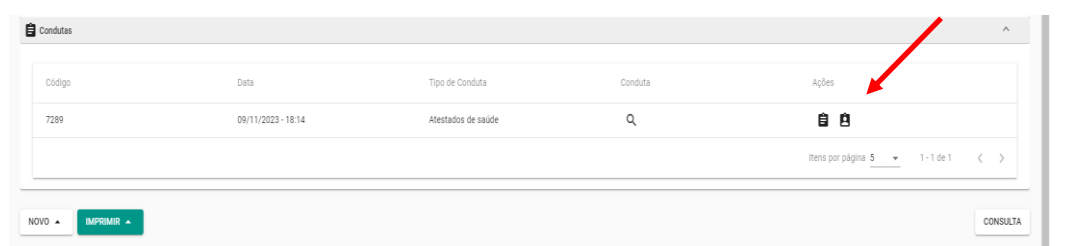

As condutas devem ser adicionadas individualmente e podem ser mais de uma. Antes de finalizar a consulta, é possível ver ou excluir as condutas. Quando o profissional terminar o atendimento, ele pode optar por salvar como rascunho para terminar as anotações posteriormente ou optar por assinar com certificado digital. Nesta fase, é possível escolher assinar apenas as

condutas com certificado digital e salvar o atendimento como rascunho. Se o atendimento tiver sido finalizado, o profissional deverá concluir e assinar com certificado digital. No momento da assinatura, são listados todos os documentos que serão assinados para o profissional confirmar.

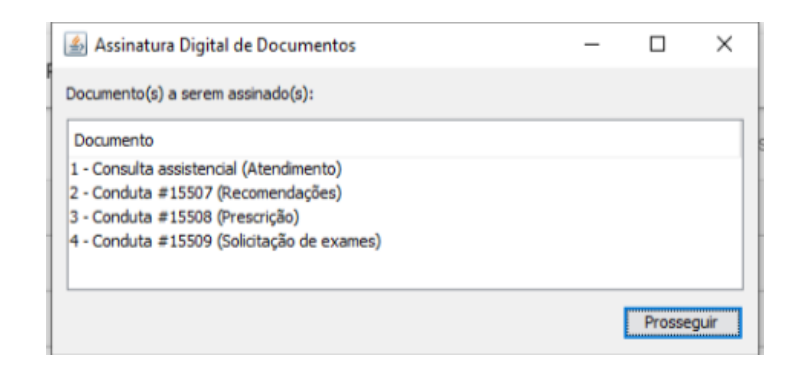

Os cards das abas **Perfil de saúde, História Pregressa e Familiar, História Ocupacional** trazem a última anotação que foi feita pelos profissionais de saúde com a referência da data. As anotações realizadas nestes cards pelo psicólogo poderão ser vistas por outros profissionais com acesso aos cards.

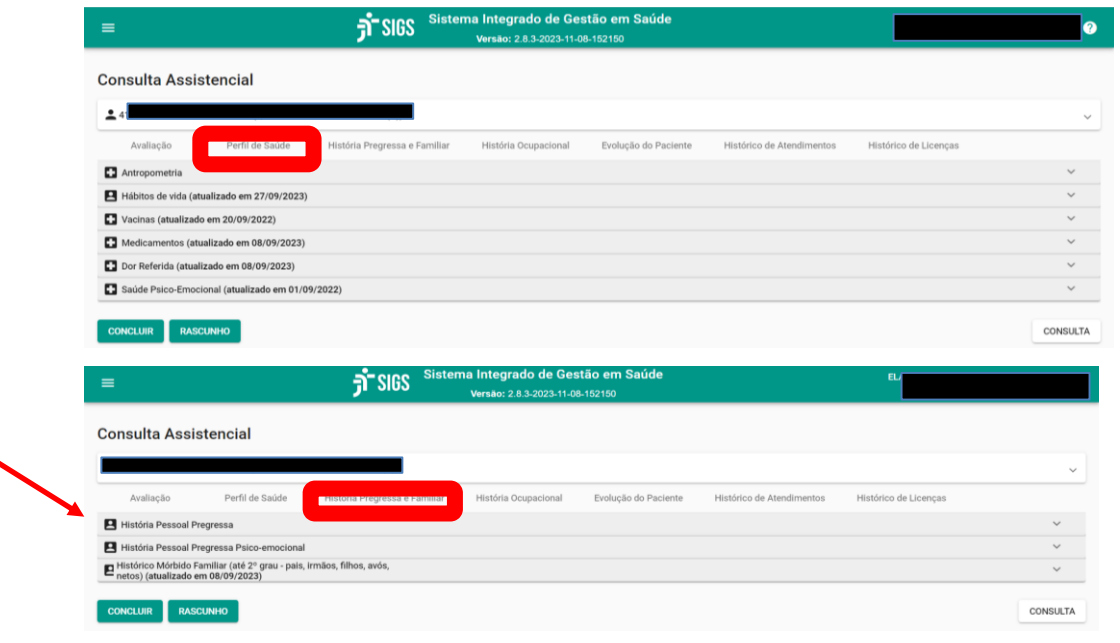

SIGS – Sistema Integrado de Gestão em Saúde 2.8.0 | SIGEP 1.46

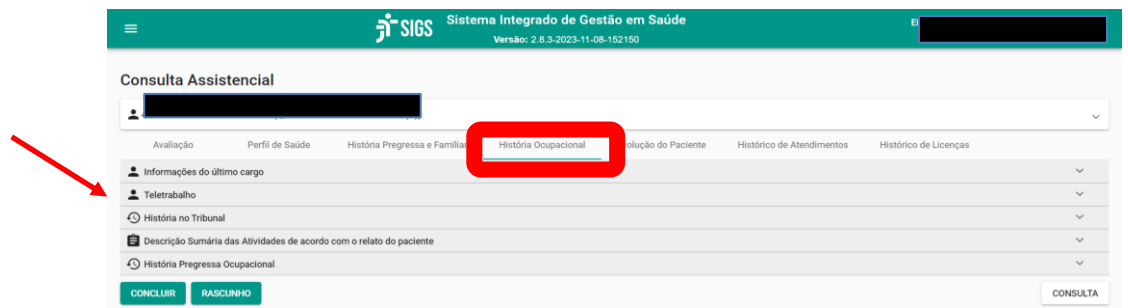

As informações constantes nestes cards são compartilhadas com outros profissionais da saúde de outras especialidades. É possível, ao perfil de psicólogo, editar e atualizar a informação quando estiver disponível o desenho do "lápis".

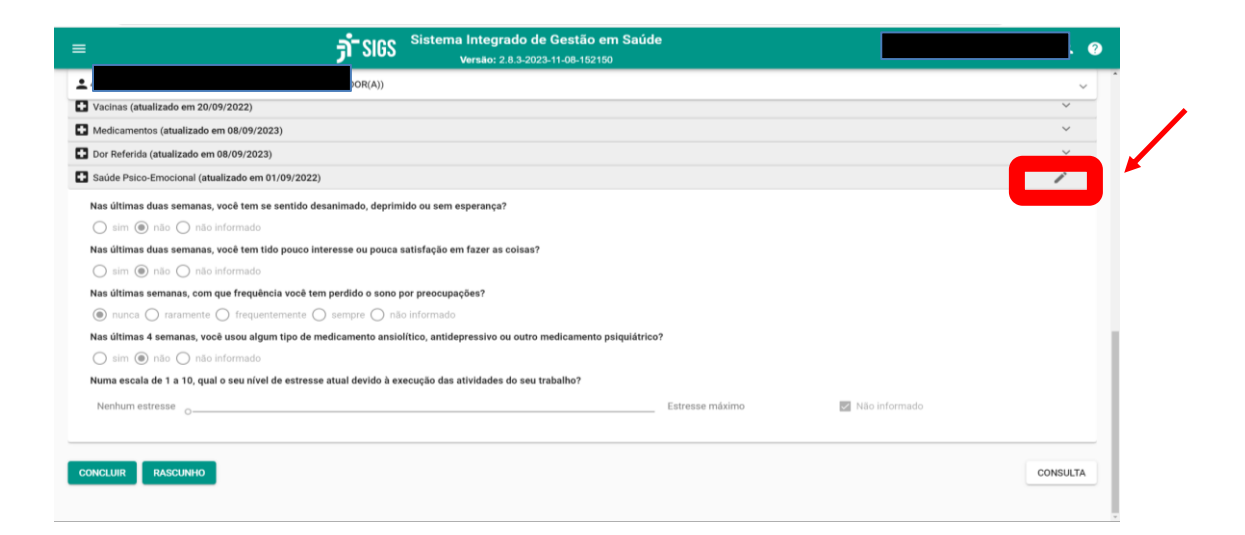

A aba **Evolução do Paciente** traz uma lista dos últimos atendimentos psicológicos realizados, o profissional que atendeu e a data. Ao clicar no ícone 'lupa', é possível acessar o campo das condutas realizadas nos atendimentos. Para acessar o atendimento completo, é possível clicar com o botão esquerdo do mouse no ícone 'lupa' e após, em 'abrir em nova aba'. Para que as informações fiquem disponíveis desse campo, é necessário que tenham sido registradas no campo 'condutas'.

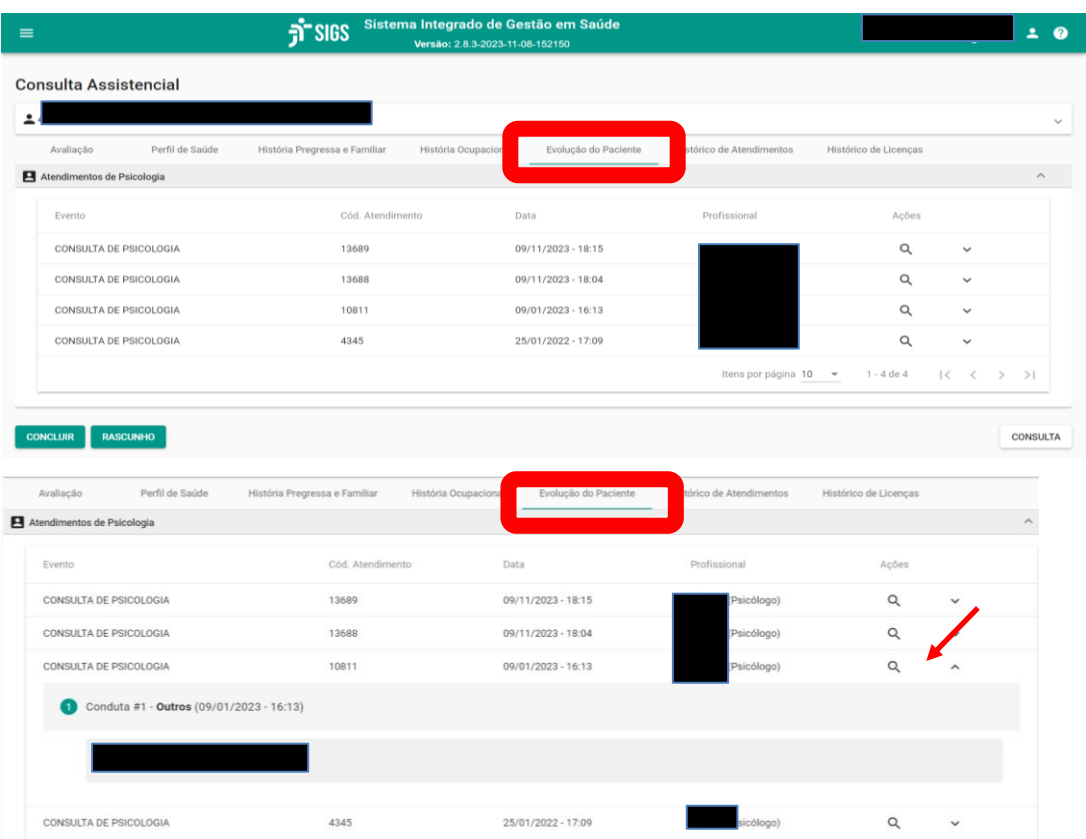

Na aba **Histórico de Atendimento**, é possível consultar os profissionais e as datas das consultas com que o paciente consultou. Não sendo possível, quando não houver o ícone 'lupa', abrir o atendimento.

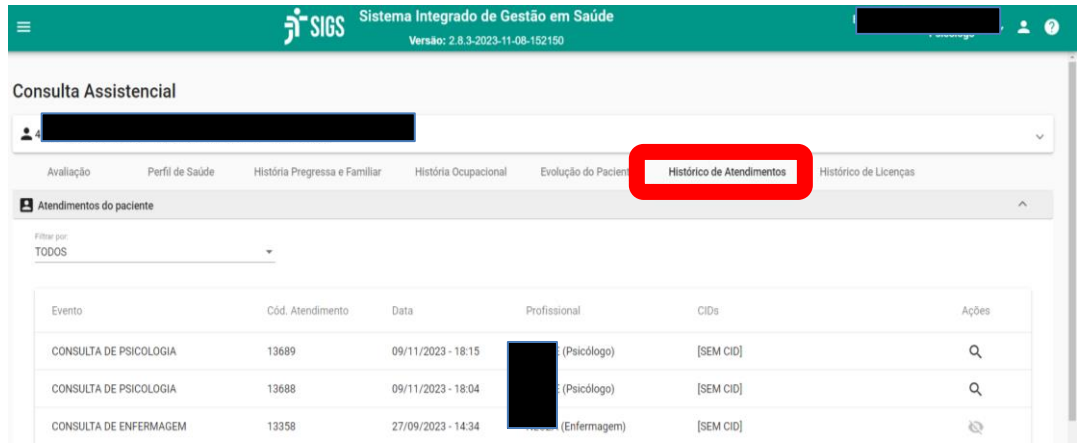

SIGS – Sistema Integrado de Gestão em Saúde 2.8.0 | SIGEP 1.46

Na aba **Histórico de Licenças** é possível consultar o histórico de períodos de afastamentos para tratamento de saúde do servidor, porém sem a possibilidade de abertura do documento.

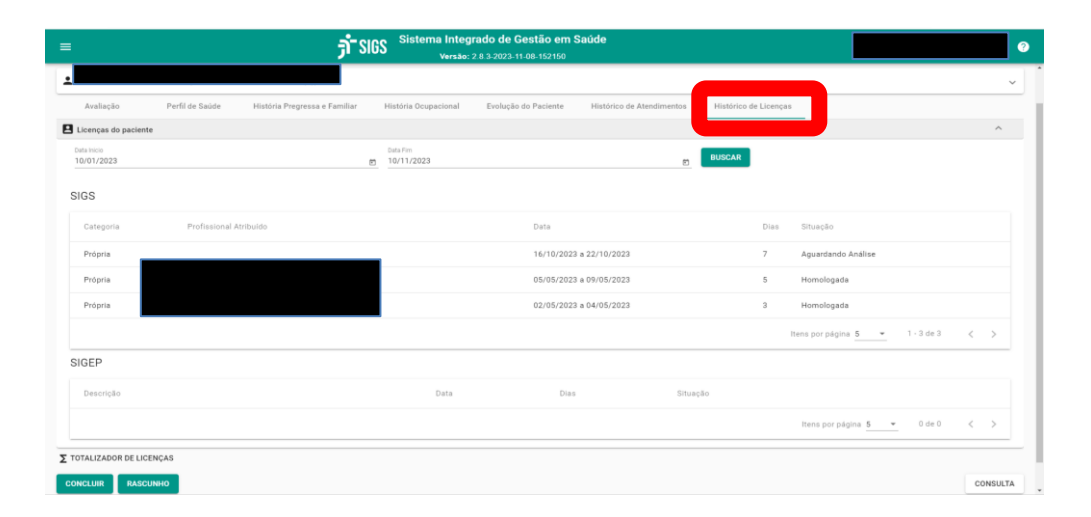

## <span id="page-17-0"></span>**6- Como adicionar uma conduta na consulta assistencial?**

É possível anotar as condutas de um atendimento assistencial e gerar documentos que serão assinados com certificado digital.

Condutas disponíveis: prescrição, encaminhamentos, solicitação de exames, atestados de saúde, saída antecipada, recomendações, tratamento, outros.

Os documentos gerados como prescrição, exames, atestados poderão ser assinados digitalmente e encaminhados para o paciente por e-mail.

Cada conduta deve ser adicionada individualmente.

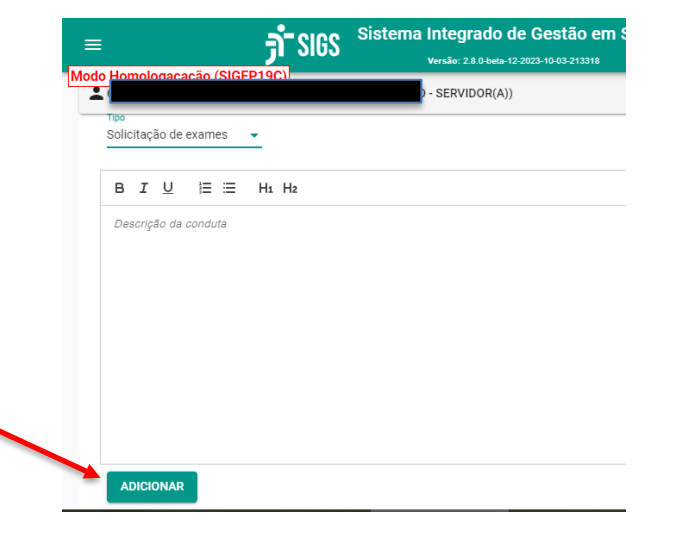

Antes de finalizar a consulta, é possível ver ou excluir as condutas.

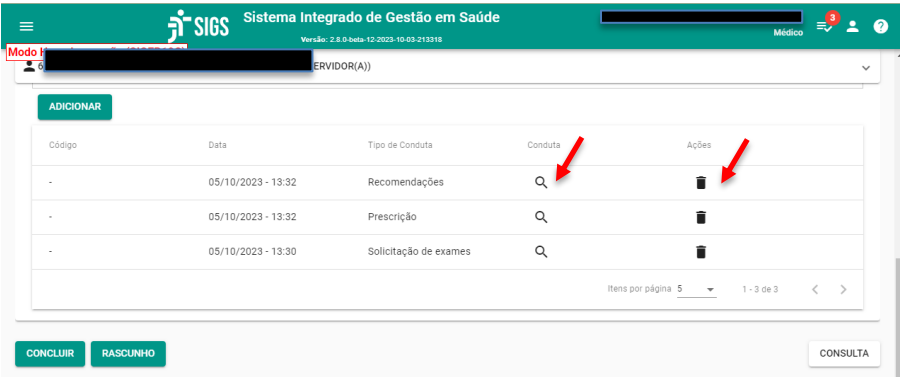

O SIGS não envia as condutas diretamente para o e-mail do servidor.

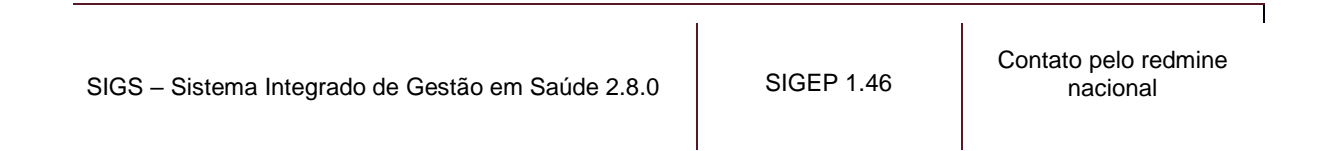

**ATENÇÃO:** os documentos com assinatura digital emitidos pelo SIGS não têm QR code, mas podem ser verificados no site <https://validar.iti.gov.br/> O VALIDAR é um serviço de validação de assinaturas eletrônicas em conformidade com a MP 2.200-2 e Lei n° 14.063/20 e visa validar assinaturas eletrônicas qualificadas quanto à integridade e autoria, em documentos assinados digitalmente por certificado emitido no âmbito da ICP-Brasil e por outras infraestruturas reconhecidas de formas oficial no Brasil, como a assinatura avançada produzida no âmbito do portal GOV.BR. Este serviço também inclui a validação de assinaturas eletrônicas providas por infraestruturas de chaves públicas nacionais de outros países.

# <span id="page-18-0"></span>**7- Como finalizar uma consulta assistencial?**

Quando o profissional terminar o atendimento, ele pode salvar como rascunho, terminar as anotações posteriormente e assinar com certificado digital. Nesta fase, é possível assinar apenas as condutas com certificado digital e salvar como rascunho.

Se o atendimento tiver sido finalizado, o profissional deverá concluir e assinar com certificado digital. No momento da assinatura, são listados todos os documentos que serão assinados para o profissional confirmar.

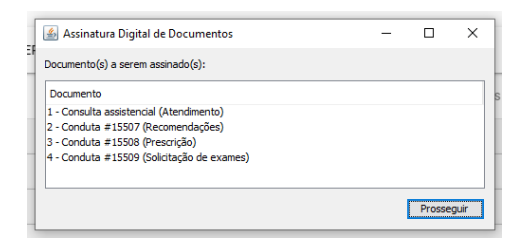

A data do atendimento para todos os fins será a data da assinatura. Não é possível registrar um atendimento com data passada nem futura.

# <span id="page-19-0"></span>**8- Como emitir um atestado médico/odontológico ou lançar a licença no SIGS a partir de uma consulta assistencial?**

É possível emitir um atestado médico ou odontológico no SIGS no momento de informar as condutas antes de finalizar/assinar o atendimento.

Uma vez emitido, o atestado pode ser enviado para o paciente por email ou impresso e entregue presencialmente para que tome as providências necessárias.

O sistema permite que o médico ou dentista, após assinar o atendimento, acessem a funcionalidade "licenças" e faça o lançamento e homologação do período concedido.

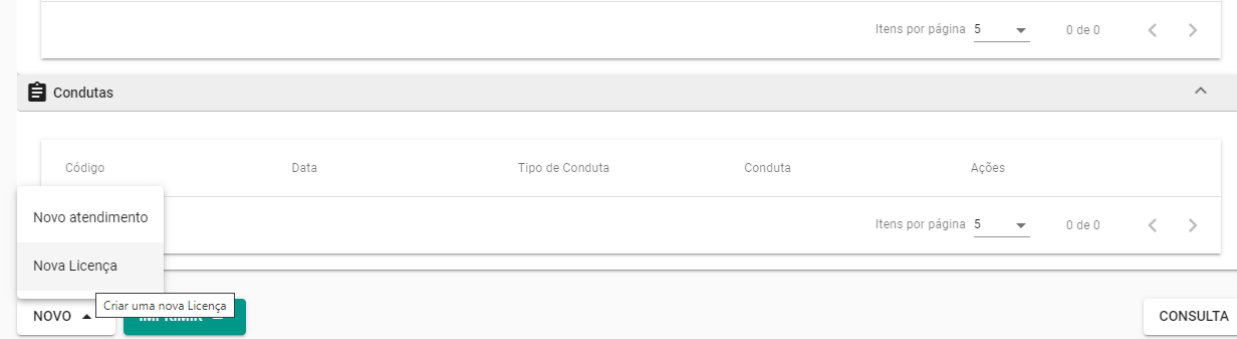

## <span id="page-19-1"></span>**9- Como inativar uma consulta assistencial?**

O SIGS não permite excluir uma consulta já assinada, apenas sua inativação mediante justificativa do profissional que realizou o atendimento. Os registros inativos continuarão vinculados ao prontuário e são passíveis de visualização tanto em tela quanto exportação, com o status de inativo apresentado de forma clara e destacada tanto em tela quanto exportação, de forma a deixar evidente o conteúdo que está inativo.

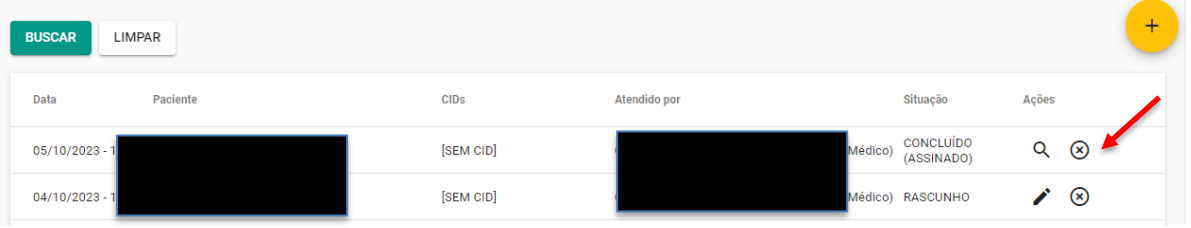

#### O registro inativo pode ser visto na lista de atendimentos e no prontuário:

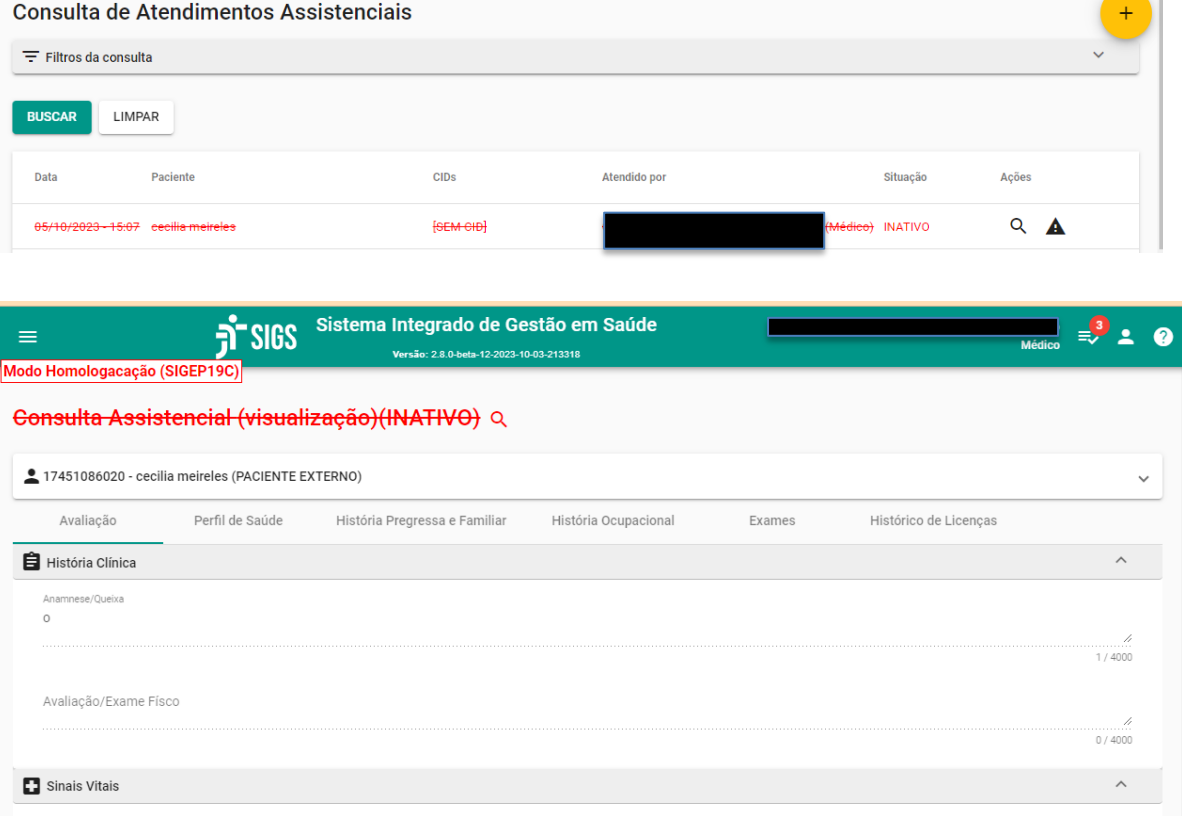

# <span id="page-21-0"></span>**10- O que é "Prontuário Físico" do módulo assistencial?**

A funcionalidade "prontuário físico" permite inserir documentos digitalizados como cópia do prontuário físico (ou legado) e outros que não estejam vinculados diretamente ao atendimento. O SIGS armazena e permite a consulta dos arquivos inseridos de acordo com o perfil do profissional.

# <span id="page-21-1"></span>**11- Quem pode utilizar a funcionalidade "Prontuário Físico" do módulo assistencial?**

- Perfil recepcionista: insere documentos no "prontuário físico", consegue excluir o documento antes de "concluir", consegue inativar o documento inserido, não consegue ver o documento depois de concluir.
- Perfil diretor e apoio ao gestor: não tem acesso a esta funcionalidade
- Perfil médico e enfermagem: insere documentos no "prontuário físico", consegue excluir o documento antes de "concluir", consegue inativar o documento inserido no mesmo perfil mediante justificativa, consegue ver e baixar o documento depois de concluir.
- Perfil dentista, psicologia, fisioterapia, serviço social: insere documentos no "prontuário físico", consegue excluir o documento antes de "concluir", consegue inativar o documento inserido no mesmo perfil mediante justificativa, consegue ver e baixar o documento depois de concluir.

#### <span id="page-22-0"></span>**12- Como inserir documentos no "Prontuário Físico"?**

 $\frac{1}{2}$  SIGS de Gestão em Saúdr A PÁ ios Físico

Menu lateral esquerdo – assistencial – prontuário físico.

Para consultar os documentos, usar os filtros. Para inserir documentos, utilizar o sinal + no campo superior direito.

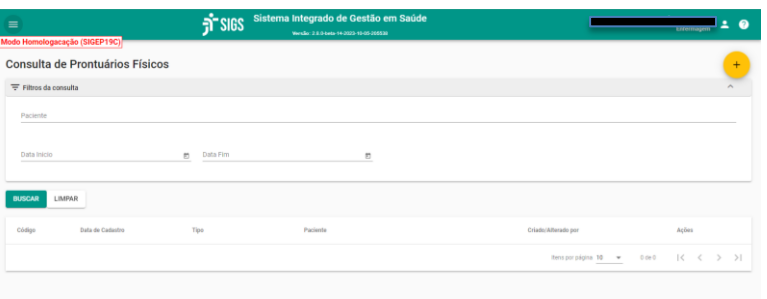

Digitar o nome do paciente, escolher o tipo do documento, data, descrição e faça upload do arquivo (até 10 mB). É possível inserir tantos documentos quantos necessários. Ao final, concluir o processo.

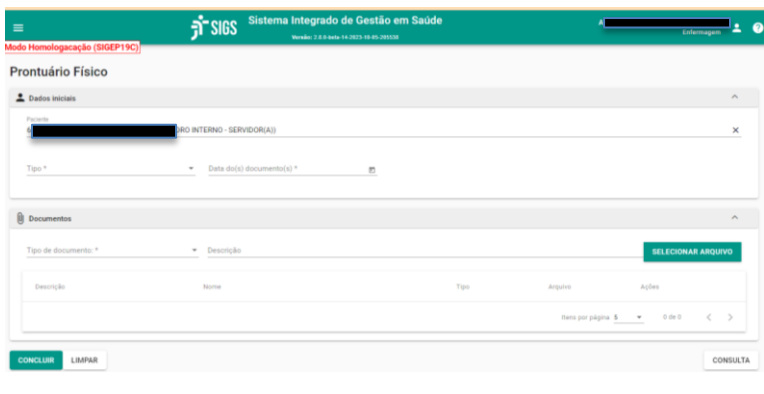

SIGS – Sistema Integrado de Gestão em Saúde 2.8.0 | SIGEP 1.46

Contato pelo redmine nacional

# <span id="page-23-0"></span>**13- Como inativar documentos no "Prontuário Físico"?**

O SIGS permite inativar documentos do "prontuário físico" do mesmo perfil, mediante justificativa, ou seja, apenas o médico consegue inativar documentos médicos, psicólogo consegue inativar documentos inseridos pelo perfil psicologia, etc. Os documentos inativados não aparecerão no prontuário do paciente.

O perfil recepcionista não consegue inativar documentos.

Menu lateral esquerdo – assistencial – prontuário físico.

Inserir o nome do paciente.

Inativar mediante justificativa.

No exemplo a seguir, o médico só consegue inativar os documentos inseridos pelo médico.

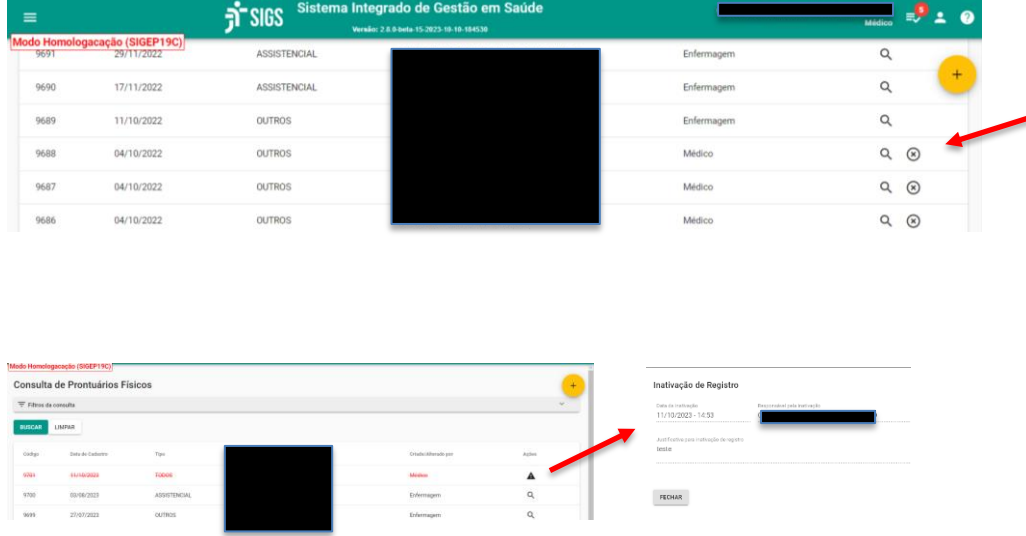

O SIGS permite excluir documentos do "prontuário físico" inseridos pelo recepcionista ou pelo profissional de saúde antes que ele faça a conclusão do procedimento.

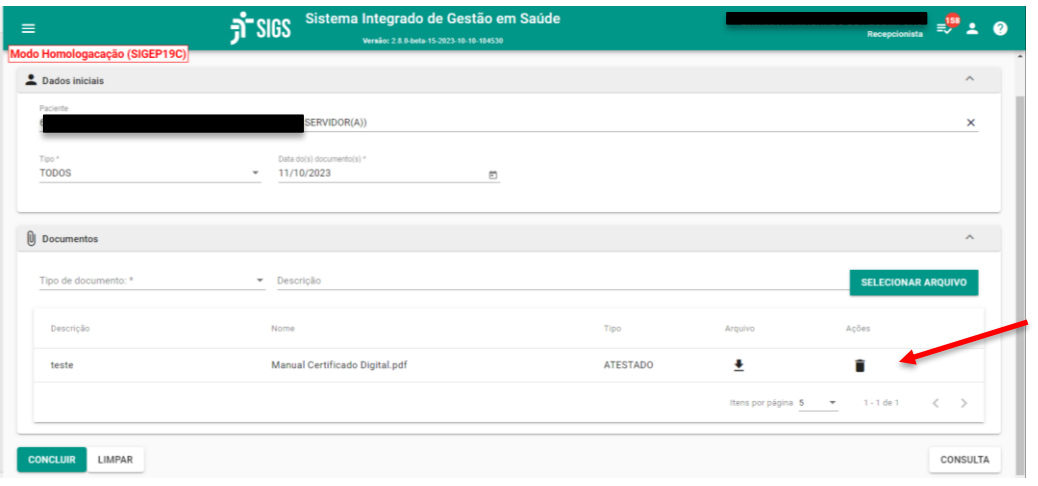

 $\mathsf{I}$